# **PENGISIAN DATA PROFIL DOSEN DAN SINKRONISASI DENGAN DATA PD-DIKTI PADA SIMLITABMAS**

Salah satu tahapan pengusuan penelitian dan pengabdian kepada masyarakat melalui Simlitabmas adalah dengan melengkapi identitas pengusul dan beberapa isian profil data pendukung lainnya yang meliputi ID Sinta, rekam jejak penelitian dan pengabdian kepada masyarakat yang didanai Kemendikbudristek, publikasi artikel melalui jurnal, perolehan HKI, publikasi artikel dalam prosiding, dan buku. Isian profil data pendukung dalam Simlitabmas tersebut telah dipersyaratkan untuk dilengkapi oleh pengusul (peneliti dan pelaksana pengabdian) sebagai data rekam jejak yang menjadi bagian penting dalam penilaian atau sebagai syarat pertimbangan administratif usulan atau proposal.

Untuk melakukan pengisian/ update data profil maupun sinkronisasi data dengan PD -DIKTI, pertama silahkan login melalui website : <https://simlitabmas.kemdikbud.go.id/Login> menggunakan username dan pasword yang telah dimiliki. Jika Bapak/Ibu Dosen belum memiliki akun SIMLITABMAS silahkan menghubungi Operator Simlitabmas di Perguruan Tinggi masing-masing untuk dilakukan aktivasi akun SIMLITABMAS. Syarat aktivasi akun adalah telah memiliki NIDN/ NIDK.

# **1. Sinkronisasi SINTA**

Untuk sinkronisasi dengan SINTA, pada Menu Beranda silahkan pilih sub menu "SINTA" dan klik "Sinkronisasi" agar data di SIMLITABMAS tersinkronisasi dengan data SINTA.

|                                                             |                         | Klik sub menu "SINTA"                                         |                                                                               |  |
|-------------------------------------------------------------|-------------------------|---------------------------------------------------------------|-------------------------------------------------------------------------------|--|
| <b>SINTA</b><br><b>IDENTITAS</b><br><b>KARYA MONUMENTAL</b> | NASKAH AKADEMIK/URGENSI | PENELITIAN PENGABDIAN ARTIKELJURNAL HKI ARTIKELPROSIDING BUKU |                                                                               |  |
| <b>SINTA</b>                                                |                         |                                                               | <b>SINKRONISASI</b>                                                           |  |
| Sinta ID                                                    | 1782                    |                                                               | Klik "Sinkronisasi" untuk<br>sinkronisasi anatara simlitabmas<br>dengan SINTA |  |
| <b>Sinta Skor</b>                                           | 25.64                   |                                                               |                                                                               |  |
| <b>Scopus</b><br><b>Scopus Id</b>                           | 55754220200             | <b>Google Scholar</b><br><b>Google ID</b>                     | fv1fLM4AAAAJ                                                                  |  |
| <b>H-Index</b>                                              | 8                       | <b>H-Index</b>                                                | 9                                                                             |  |
| <b>Articles</b>                                             | 57                      | <b>Articles</b>                                               | 108                                                                           |  |
| <b>Citation</b>                                             | 214                     | <b>Citation</b>                                               | 279                                                                           |  |
|                                                             |                         | Google I10                                                    | 9                                                                             |  |

Gambar 1. Sinkronisasi SIMLITABMAS dengan SINTA

# **2. Pengisian Data Artikel Jurnal**

Penambahan data artikel pada jurnal dapat dilihat pada sub menu "Artikel Jurnal". Sebelum melakukan penambahan data, silahkan cek data artikel jurnal. Jika terdapat artikel yang belum terdokumentasi dengan mengklik " + DATA BARU " kemudian lengkapi isian form untuk artikel jurnal yang mencakup : a) Jurnal; b) Nama Jurnal; c) Jenis Publikasi; d) Peran Penulis; e) Tahun Publikasi; f) Volume; g) Nomor ; h) URL ; i) ISSN dan j) Bukti Dokumen. Lihat Gambar 2.

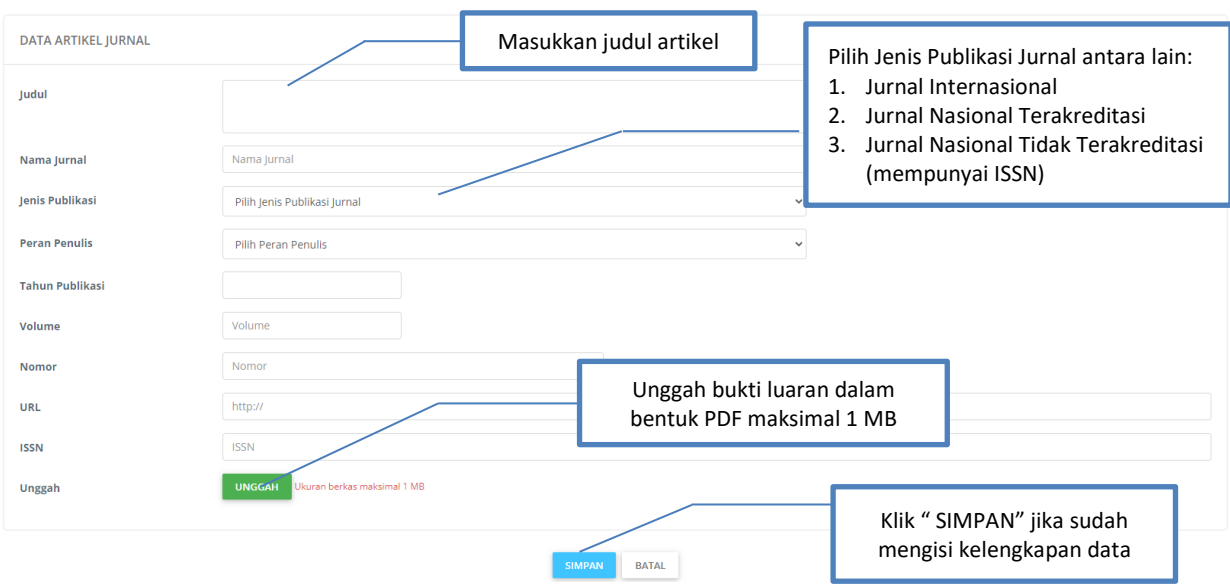

Gambar 2. Pengisian Data Artikel Jurnal

# **3. Pengisian Data Hak Kekayaan Intelektual (HKI)**

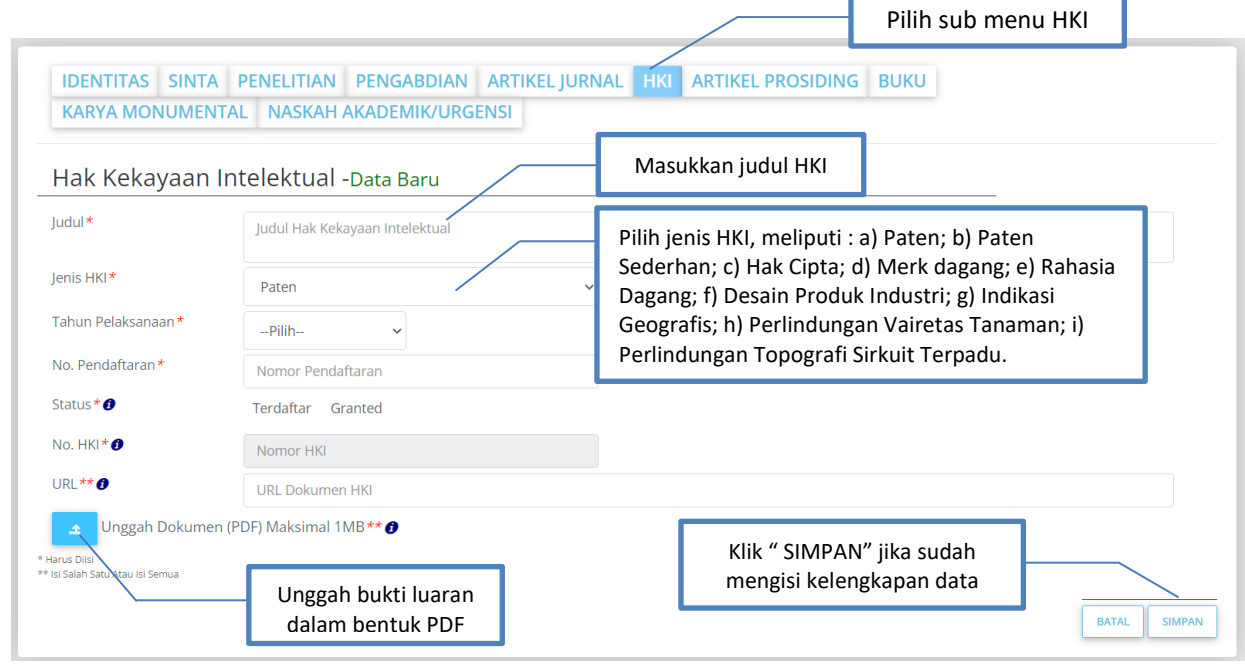

Gambar 3. Pengisian Data Hak Kekayaan Intelektual

Pengisian data Hak Kekayaan Intelektual (HKI) dilakukan melalui sub menu "HKI" kemudian pilih " + DATA BARU " kemudian akan muncul isian form seperti Gambar 3 di atas. Adapun komponen yang perlu diisi antara lain : a) Judul; b) Jenis HKI; c) Tahun Pelaksanaan; d) Nomor Pendaftaran; e) Status ; f) Nomor HKI; g) URL dan h) Bukti Dokumen. Setelah seluruh komponen terisi silahkan klik "SIMPAN".

#### **4. Pengisian Data Artikel Prosiding**

Artikel Prosiding dapat ditambahkan melalui sub menu "Artikel Prosiding". Untuk menambahkan artikel prosiding yang belum terdokumentasi silahkan klik "+ PATA BARU Kemudian akan muncul beberapa isian yang harus dilengkapi antara lain : a) Judul; b) Nama Prosiding; c) Tahun Prosiding; d) Peran Penulis; e) Volume; f) Nomor; g) ISBN/ISSN; h) URL; i) Jenis Prosiding dan j) Bukti Dokumen. Lihat Gambar 4.

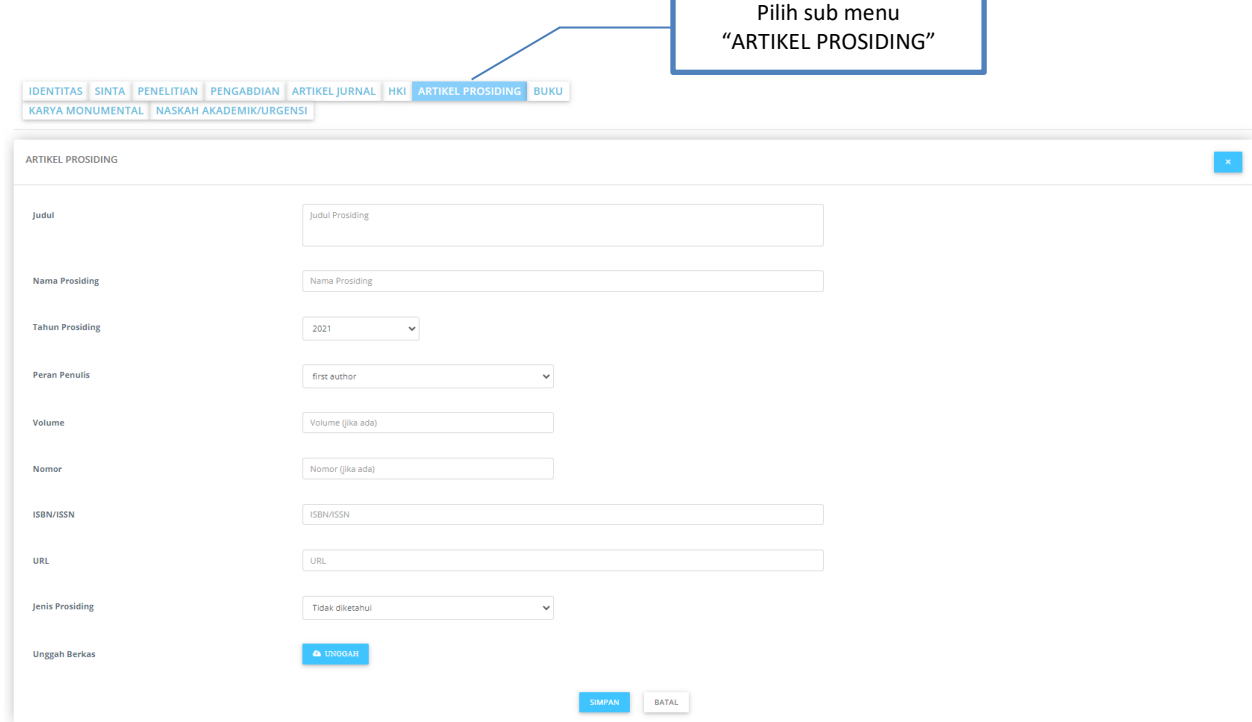

Gambar 4. Pengisian Data Artikel Prosiding

#### **5. Pengisian Data Buku**

Buku dapat ditambahkan melalui sub menu "Buku". Untuk menambahkan artikel prosiding yang belum terdokumentasi silahkan klik " + DATA BARU ". Kemudian akan muncul beberapa isian yang harus dilengkapi antara lain : a) Judul; b) Tahun terbit; c) ISBN; d) Jumlah Halaman; e) Nama Penerbit; f) URL dan g) Bukti Dokumen. Lihat Gambar 5.

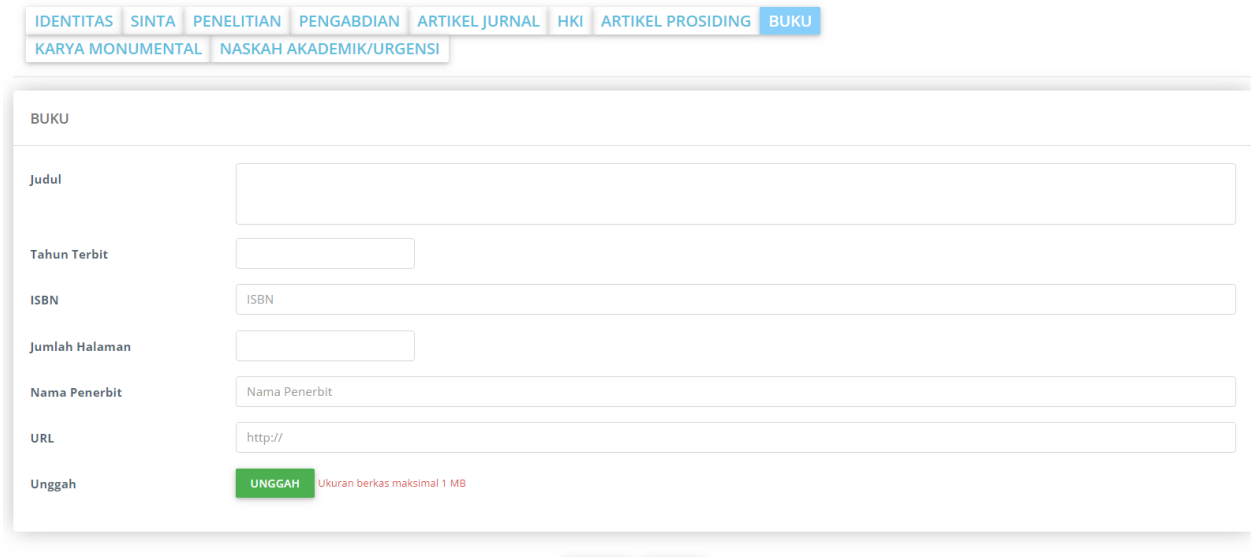

SIMPAN BATAL

Gambar 5. Pengisian Data Buku

### **6. Pengisian Data Karya Monumental**

Profil data karya monumental dapat dilihat dengan memilih submenu KARYA MONUMENTAL " sehingga akan muncul isian sebagaimana pada Gambar 6.

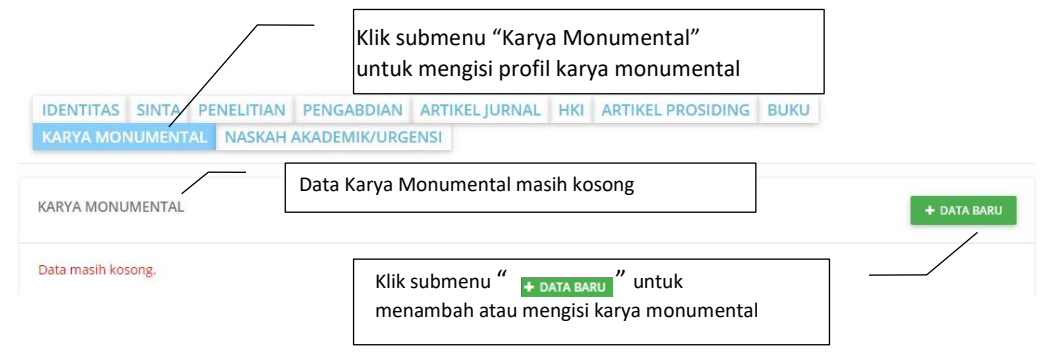

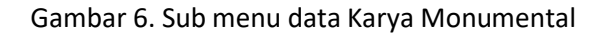

Profil jenis data karya monumental dikategorikan sebagai berikut:

- a. Komposer / Penulis Naskah / Sutradara / Perancang / Pencipta / Penggubah / Kameramen / Animator / Kurator / Editor Audio Visual;
- b. Penata Arstistik / Penata Musik / Penata Rias / Penata Busana / Penata Tari/Penata Lampu / Penata Suara / Penata Panggung / Ilustrator Foto / Kunduktor;
- c. Pemusik / Pengrawit / Penari / Dalang / Pemeran / Pengarah Acara Televisi / Pelaksana Perancangan / Pendisplay Pameran / Pembuat Foto Dokumentasi / Pewarta Foto / Pembawa Acara / Reporter / Redaktur Pelaksana;
- d. Sebagai Penulis Naskah Drama / Novel;
- e. Sebagai Penulis Buku Kumpulan Cerpen; dan
- f. Sebagai Penulis Buku Kumpulan Puisi.

Isian data lainnya adalah tingkat karya monumental, tahun pelaksanaan atau didapatkannya Karya Monumental, deskripsi karya monumental, URL informasi pendukung Karya Monumental, serta mengunggah dokumen terkait dengan Karya Monumental.

Proses pengisian data "Karya Monumental" dapat dilakukan dengan mengklik " + DATABARU " Sehingga akan muncul sebagaimana ditampilkan pada isian Gambar 7.

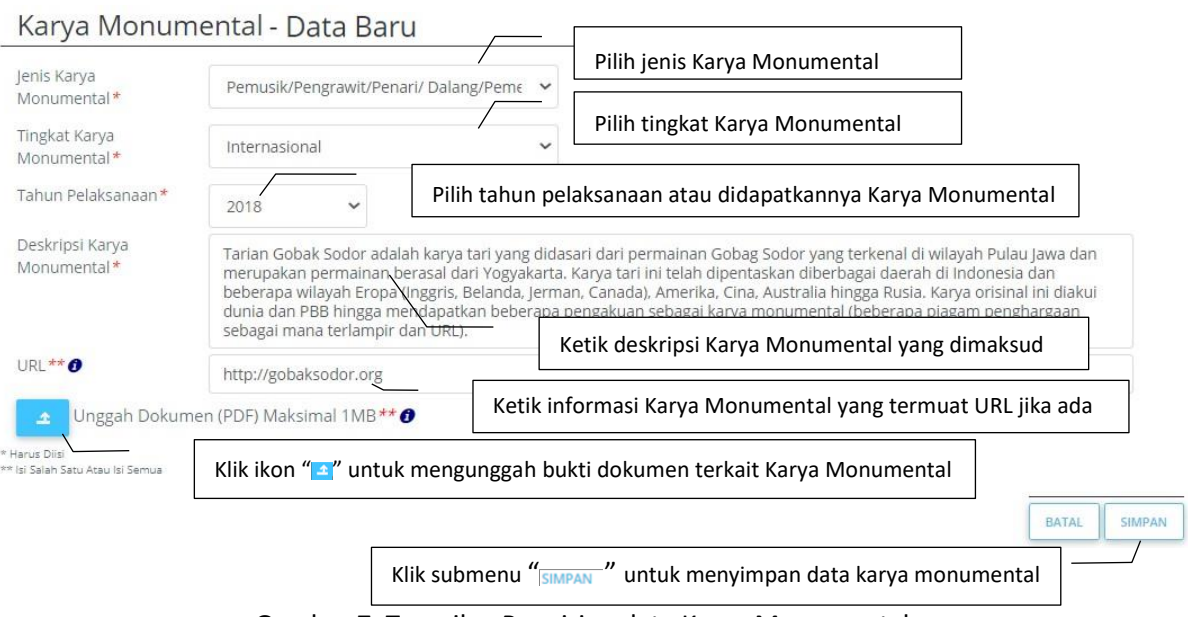

Gambar 7. Tampilan Pengisian data Karya Monumental

Apabila proses pengisian dan penyimpanan data "Karya Monumental" berhasil maka data tersebut terlihat sebagaimana Gambar 8.

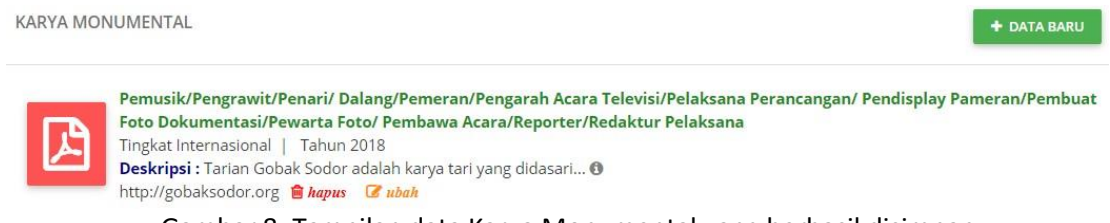

Gambar 8. Tampilan data Karya Monumental yang berhasil disimpan

Apabila mempunyai data Karya Monumental lebih dari satu dapat dilakukan pemasukan datanya dengan mengklik " DATABARU ". Apabila terjadi kesalahan pengisian data dapat dilakukan perbaikan data dimaksud dengan mengklik ikon " a wah". Hal yang sama jika ingin melakukan penghapusan data dapat dilakukan dengan mengklik ikon " kapus".

# **7. Pengisian Data Naskah Akademik dan Naskah Urgensi**

Profil data Naskah Akademik atau Naskah Urgensi dapat dilihat, diisi, atau ditambah dengan memilih submenu" Naskah Akademik" sehingga akan muncul isian sebagaimana Gambar 9 berikut.

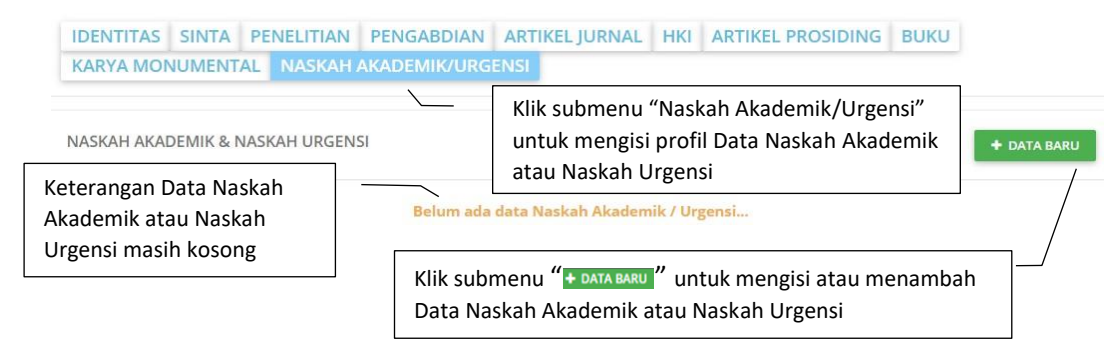

Gambar 9. Submenu Data Naskah Akademik dan Naskah Urgensi

Pilihan isian data Naskah Akademik dapat berupa Undang-Undang atau Peraturan Daerah. Sedangkan untuk Naskah Urgensi dapat berupa Peraturan Pemerintah atau Peraturan Presiden. Seanjutnya isian data pendukung dan data lainnya meliputi tahun naskah, judul naskah, peran dalam penyusunan naskah, tanggal penyerahan naskah, tambahan informasi naskah di URL, serta dokumen naskah yang harus diunggah dalam bentuk PDF. Proses pengisian data naskah dapat dilakukan dengan mengklik " " sehingga akan muncul sebagaimana ditampilkan pada isian Gambar 10.

NASKAH AKADEMIK & NASKAH URGENSI

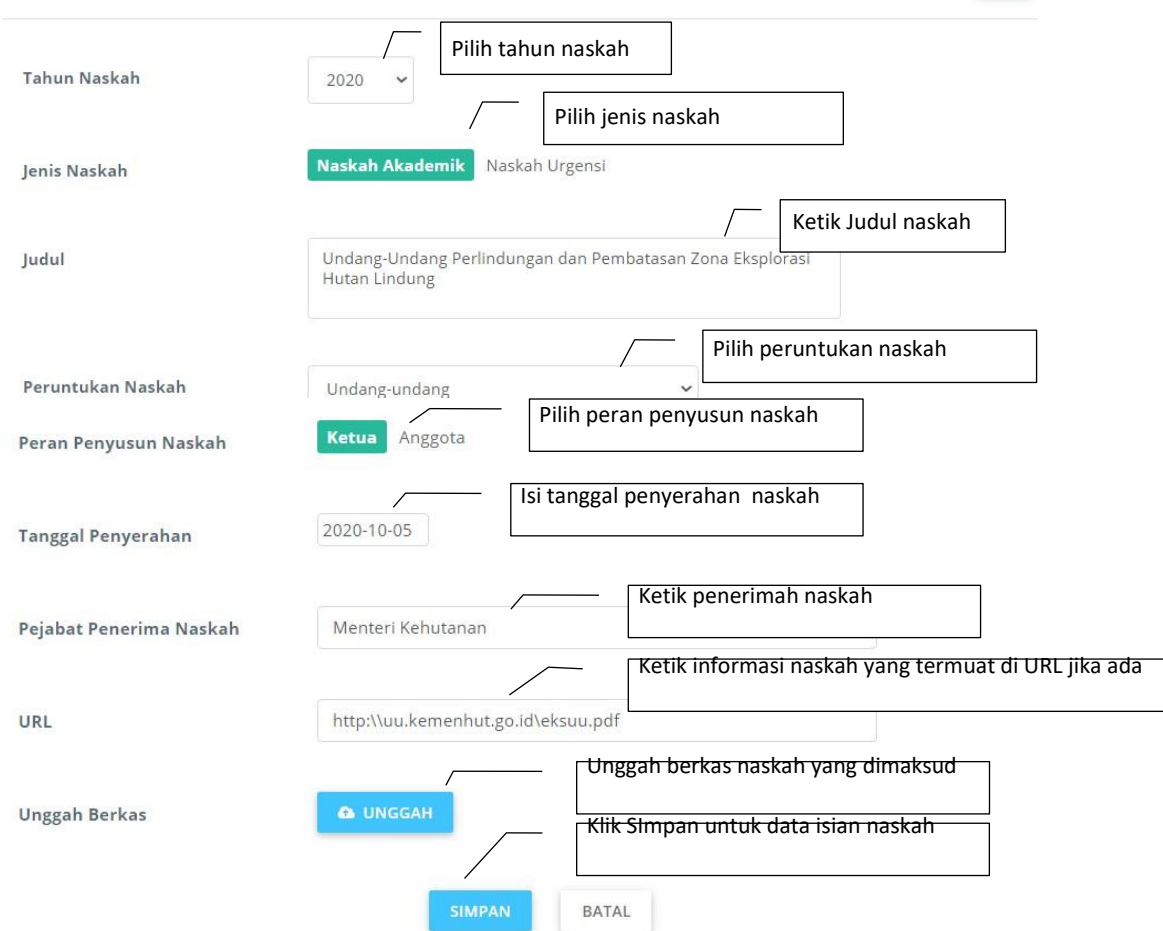

Gambar 10. Tampilan pengisian data Naskah Akademik atau Naskah Urgensi

Apabila proses pengisian dan penyimpanan data naskah yang dimaksud berhasil, maka data naskah tersebut terlihat sebagaimana pada Gambar 11.

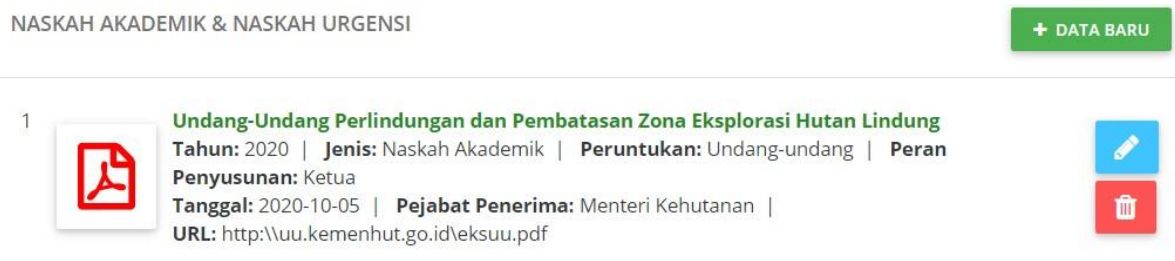

Gambar 11. Tampilan data naskah yang berhasil disimpan

Apabila mempunyai data naskah lebih dari satu dapat dilakukan pemasukan datanya dengan mengklik " + DATA BARU". Apabila terjadi kesalahan pengisian data dapat dilakukan perbaikan data dimaksud dengan mengklik ikon " **" " " " " "**". Hal yang sama jika ingin melakukan penghapusan data dapat dilakukan dengan mengklik ikon " kapus "